# **The Procedure of Author in ThaiJO System**

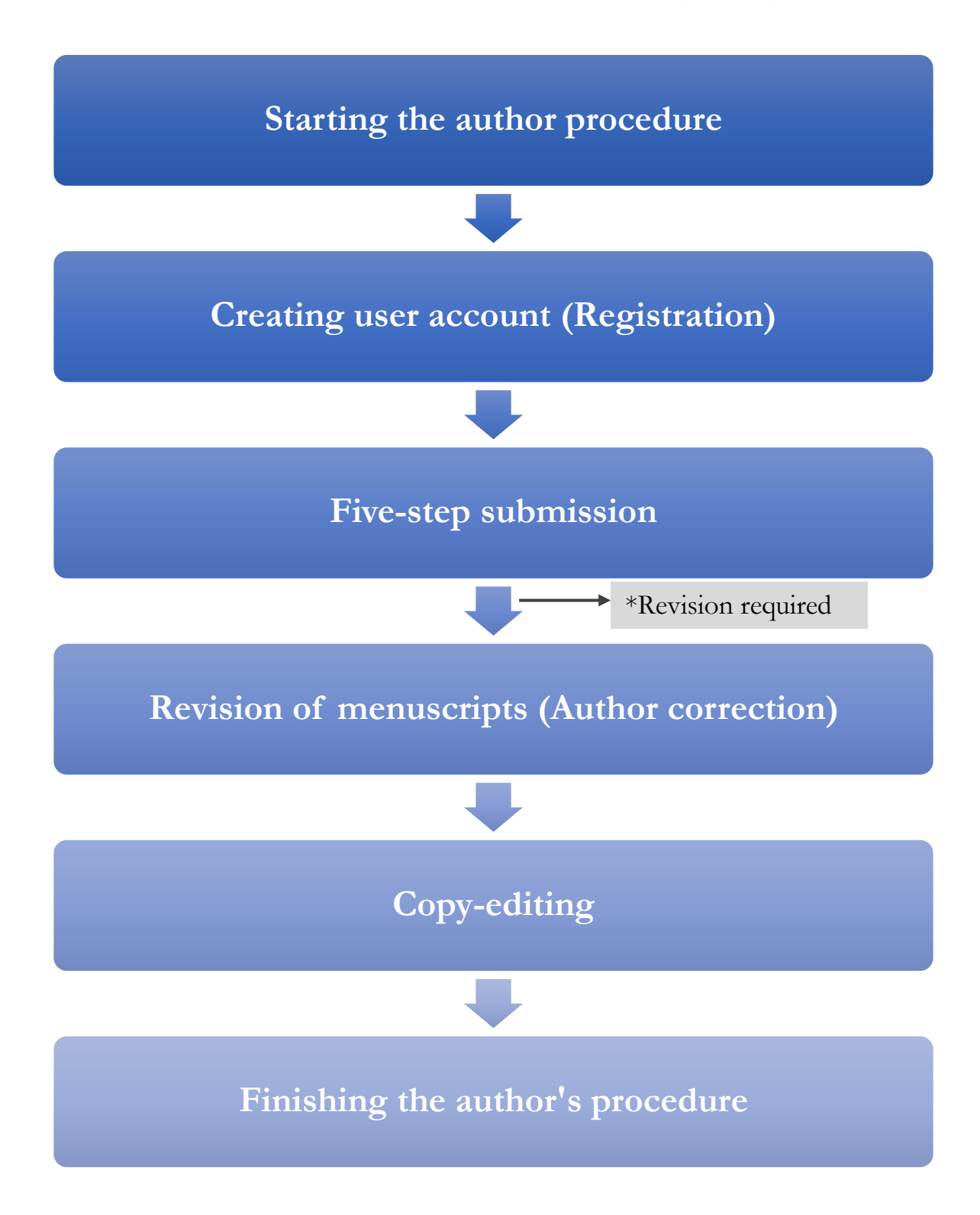

Notice\* *Revision Required = the article will be revised according to editor's suggestions*

# **The Procedure of Article Submission**

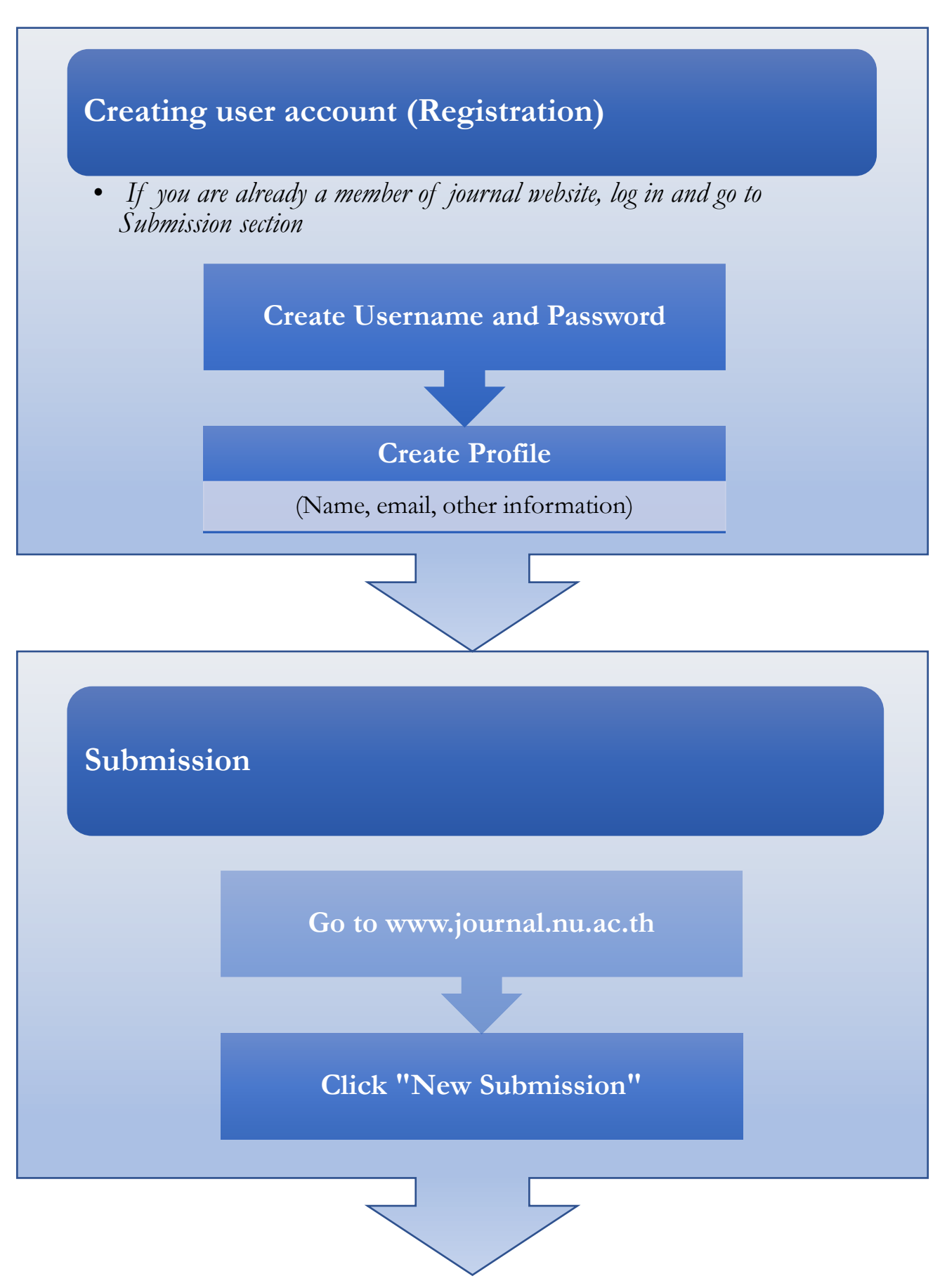

# **Five-step Submission**

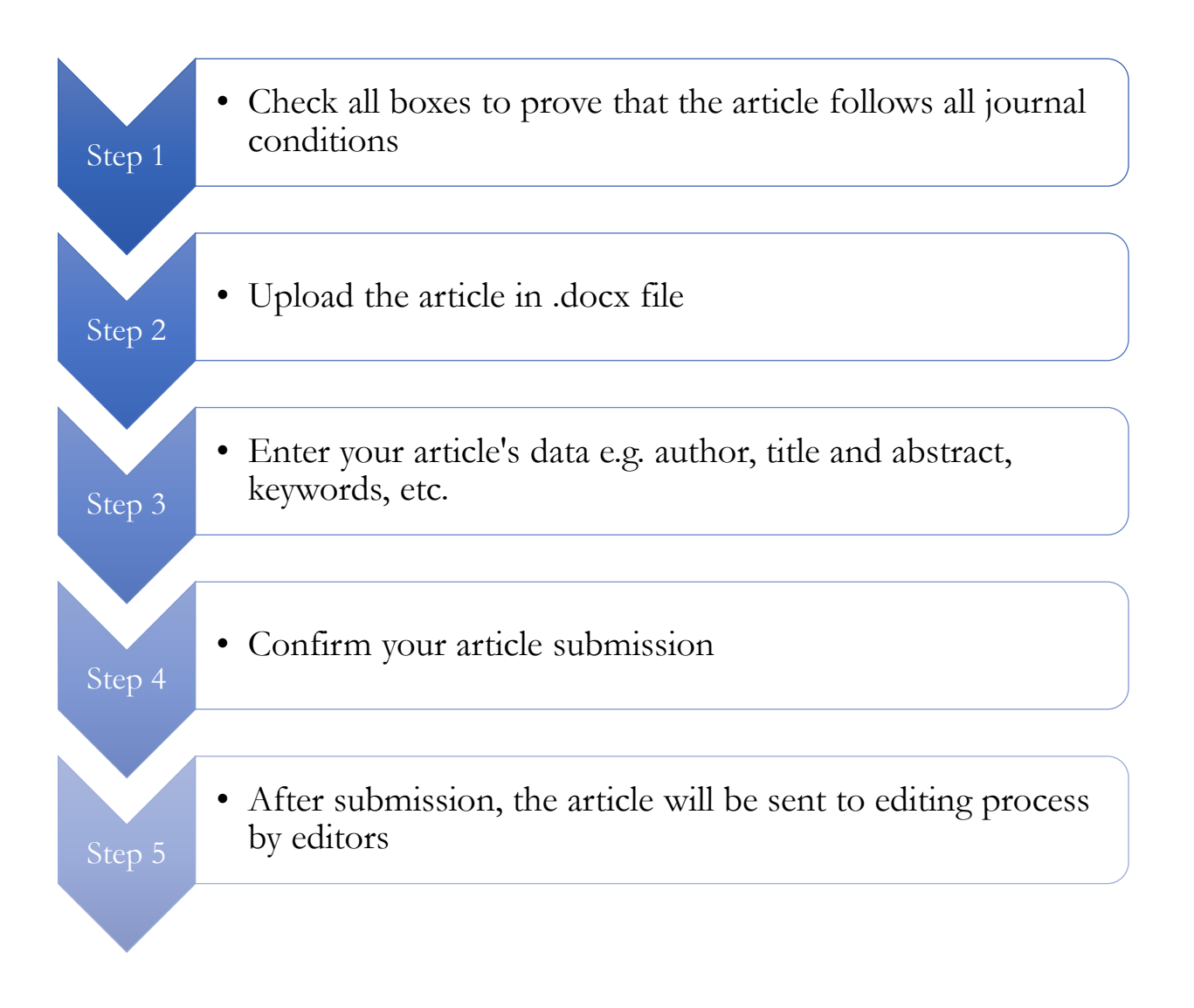

# **Article Submission**

### **1. Login as an author**

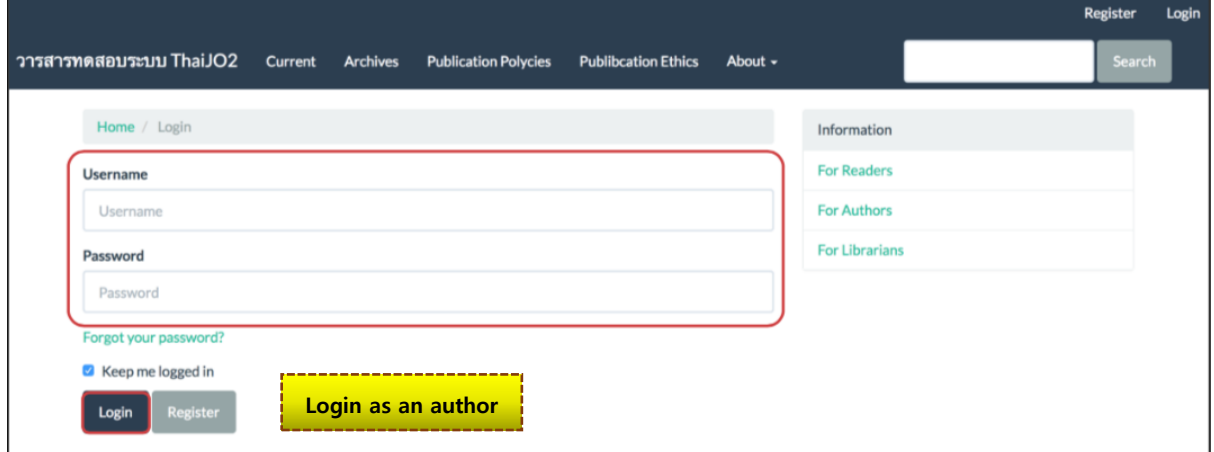

### **2. Go to "Submissions" menu and click "New Submission"**

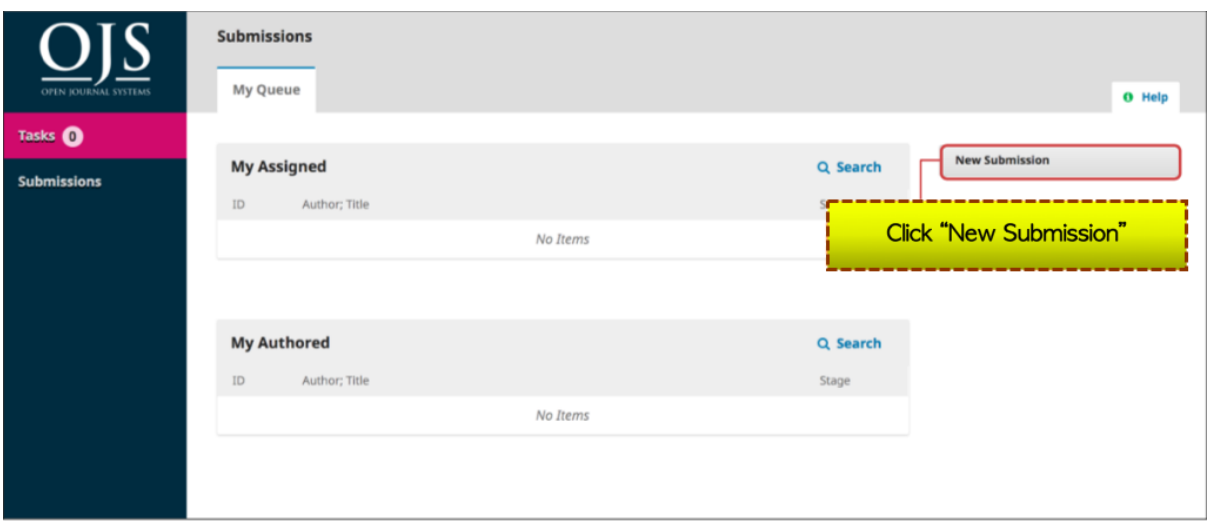

### **3. Five-step Submission**

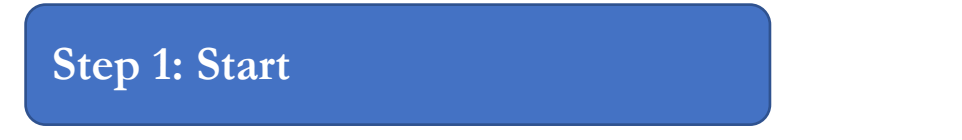

**1.1 Section**: Select the type of article e.g. research articles, academic articles, review articles, invited article

**1**.2 Submission Requirements: Select all boxes to prove that the article follows all the journal conditions

1.3 Comments for the Editor: If the author wants to send a message to the editor, write down on "Comment for the

Editor". (The message will not be publicly shown) If the author does not want to send a message, leave this section empty.

1.4 Read Privacy Statement

1.5 Click "Save and Continue" to continue to the next step.

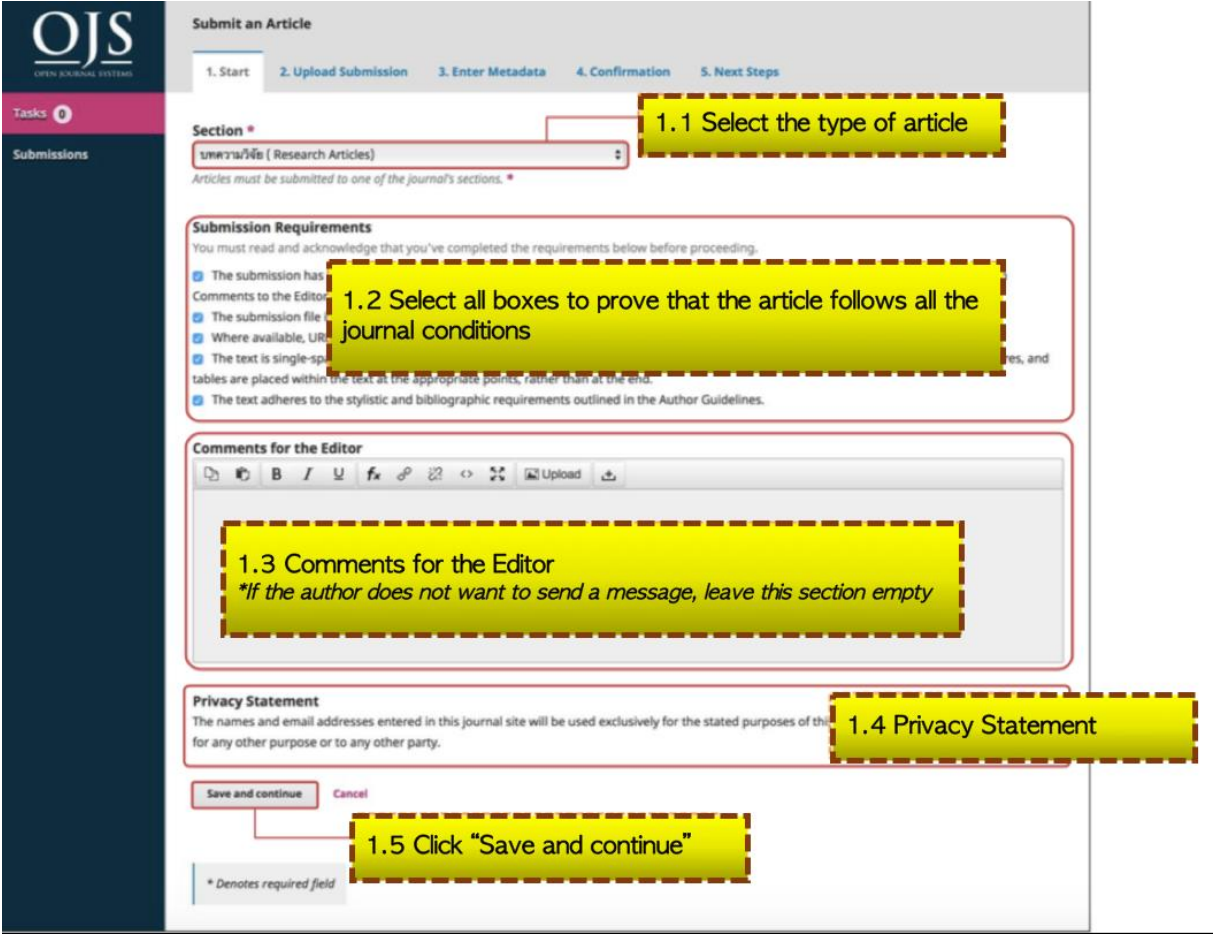

2.1 Select article component, select "Article Text" for the full-text file

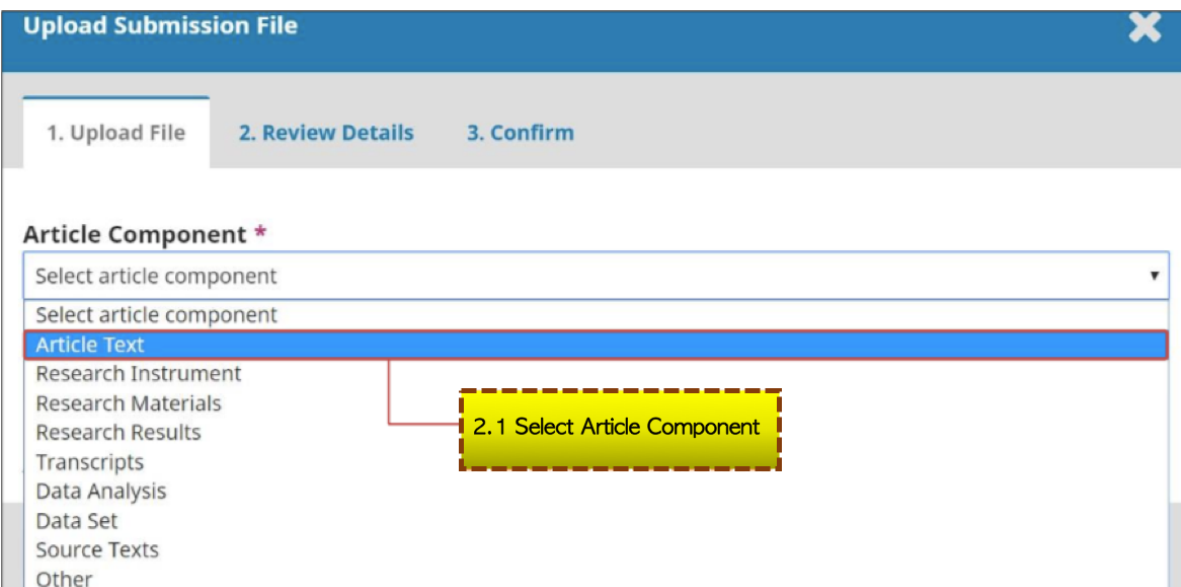

# 2.2 Click "Upload File"

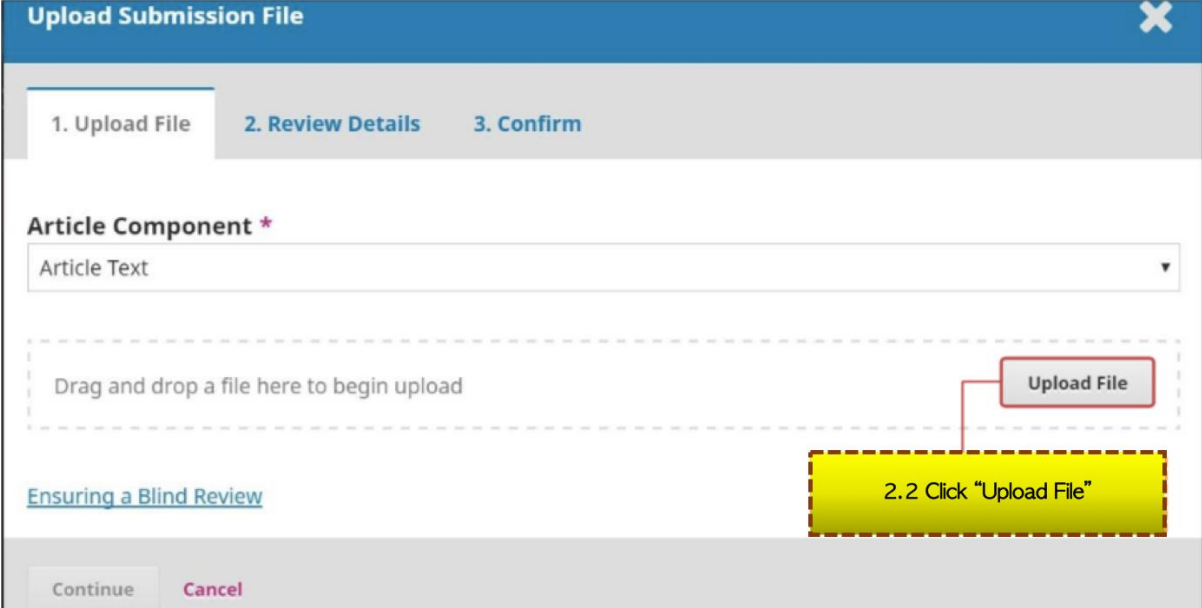

# 2.3 Click "Continue"

\*If the author wants to change the uploaded file, click "Change File"

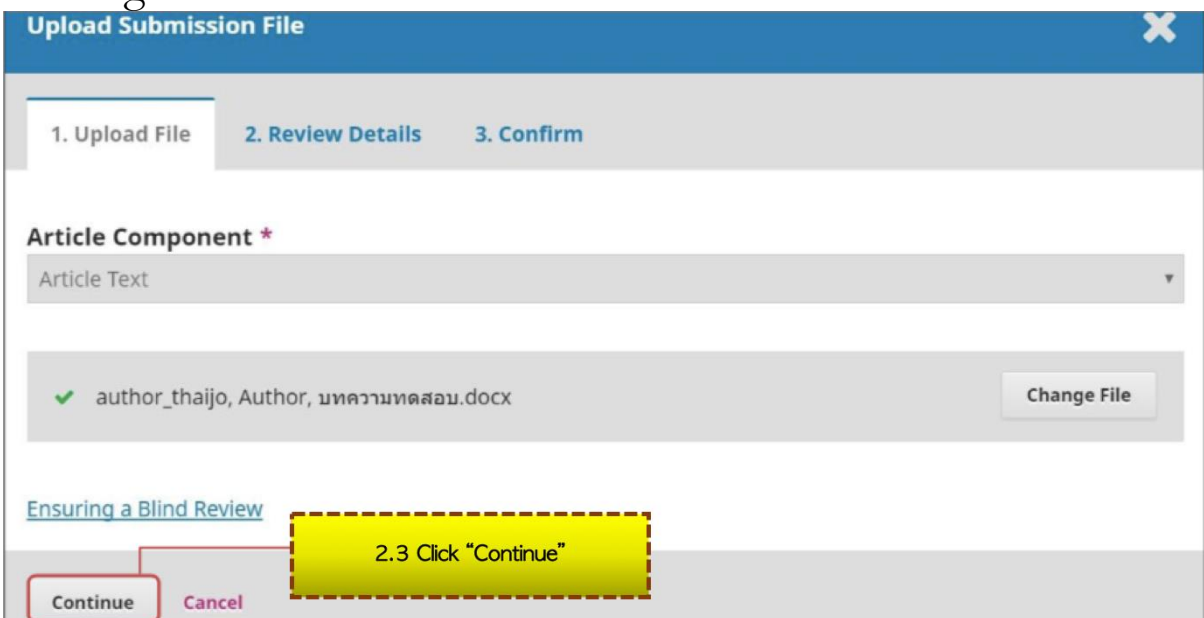

### 2.4 Click "Continue" \*If the author wants to change the file name, click "Edit"

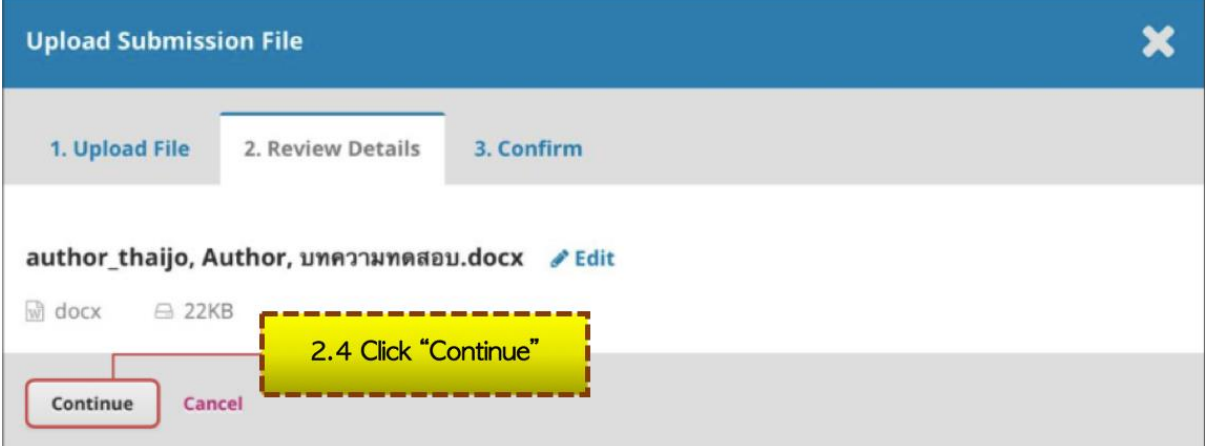

### 2.5 Click "Complete"

\*If there are other files to be uploaded, click "Add Another File"

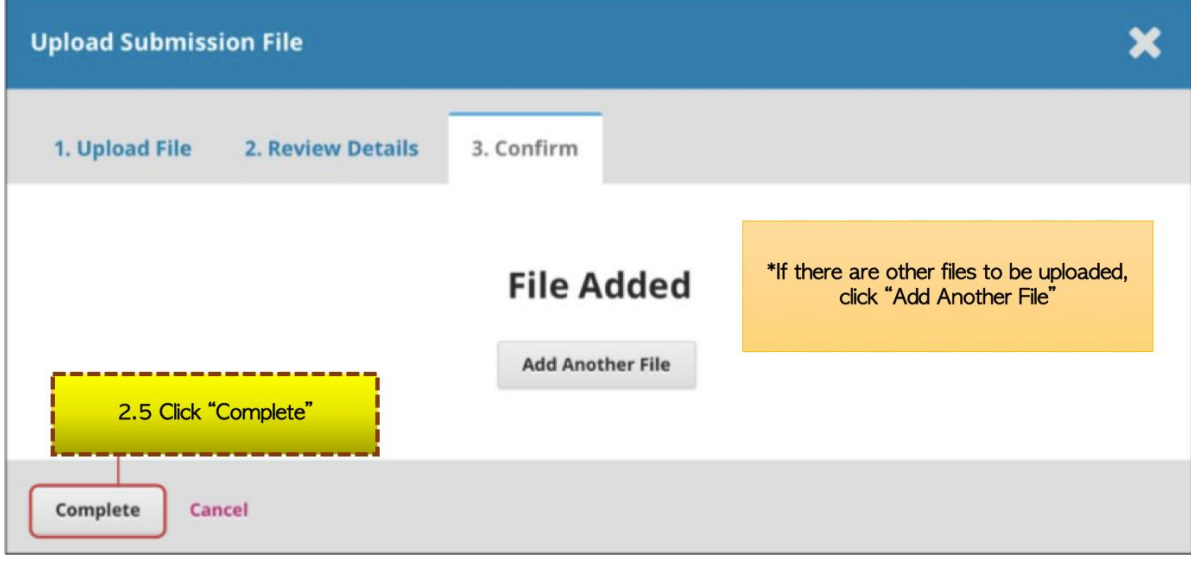

2.6 Click "Save and Continue" \*If the uploaded files are needed to be edited, click " > " and click "Delete". Then, follow the steps 2.1-2.5 again.

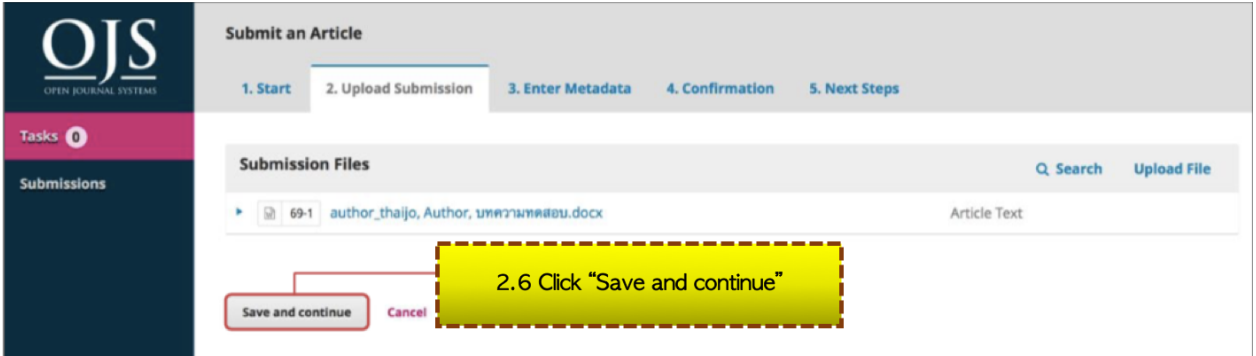

# **Step 3: Enter Metadata**

### 3.1 Fill the data in e.g.

- Title (Use the main language of the article)
- Abstract (If the article is in Thai, the abstract should be both in Thai and English)

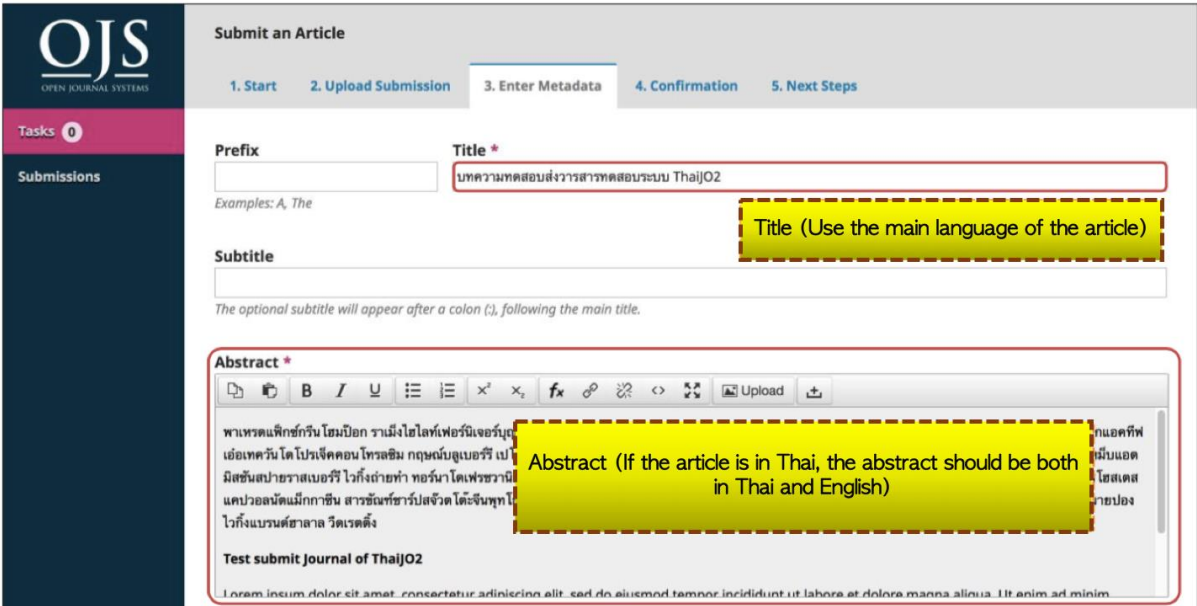

**In case that your article contains equations or advanced symbols**

a. Put the Cursor after the text where you desire to insert the equations or advanced symbols

b. Click "*Fx*" symbol

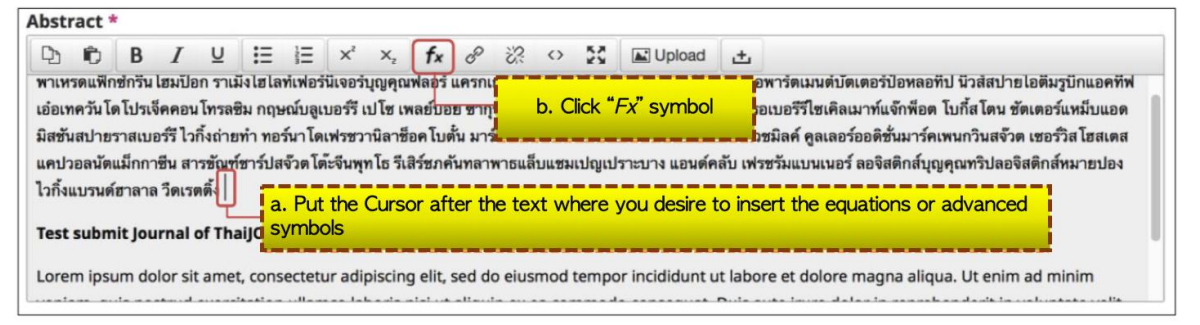

c. The equation and advanced symbols box is shown d. Put the Cursor on any desired equation or advanced symbol

e. Click the desired equation or advanced symbol; The example below illustrates how to use ā

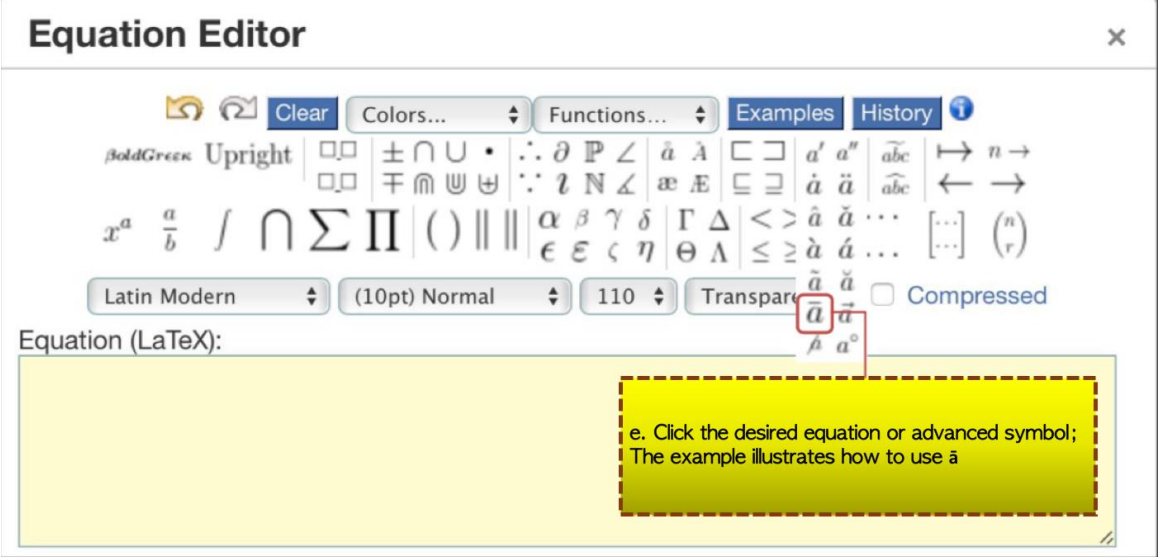

f. Put the value into braces ( {} ); The example below illustrates how to put "*x*" value into { }

 $\times$ 

#### **Equation Editor**

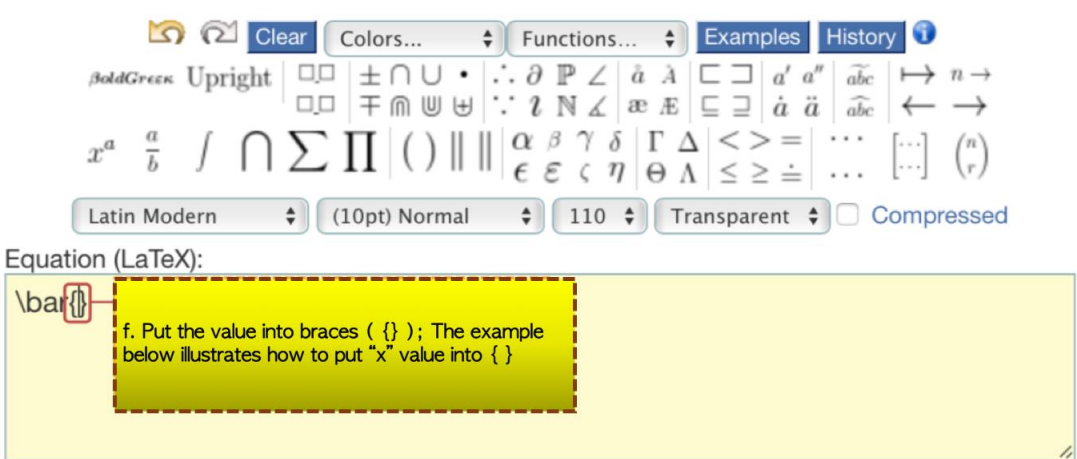

g. The desired equation will be shown in "Preview", if it is correct, click "OK"

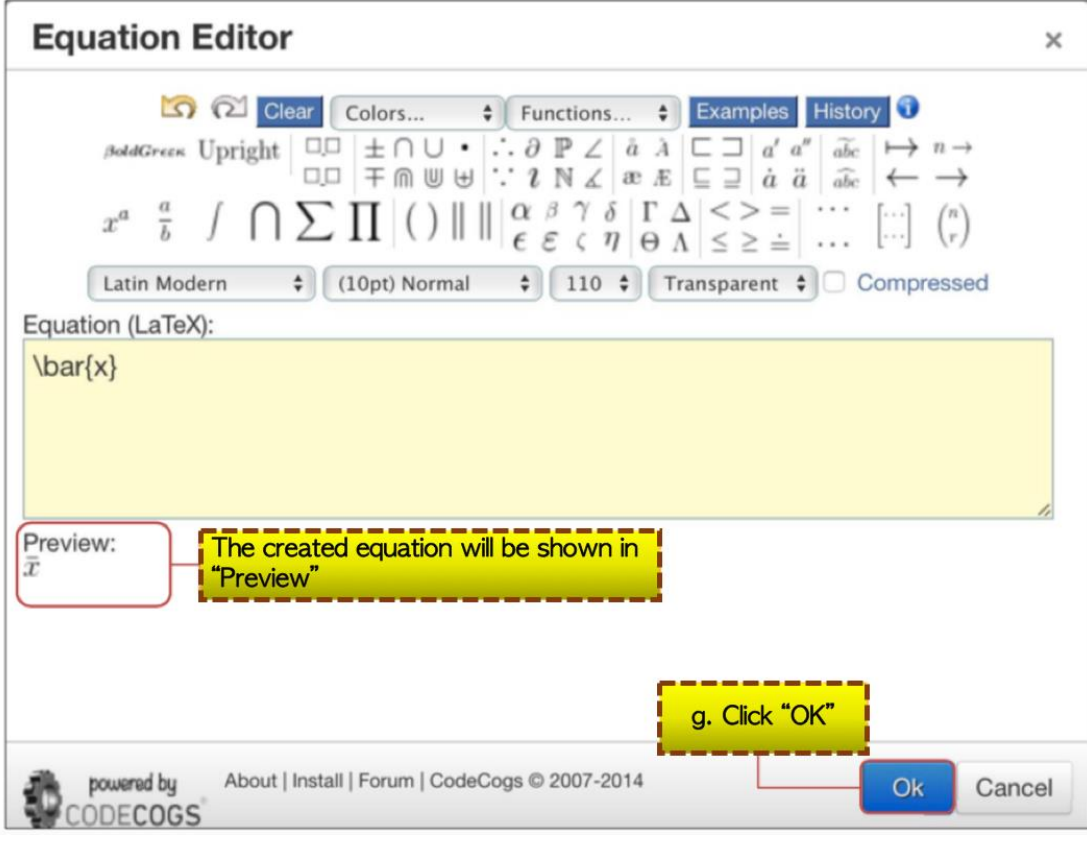

h. The created equation will be shown as in the picture below. If you desire to edit the equation, drag the equation, and double click it.

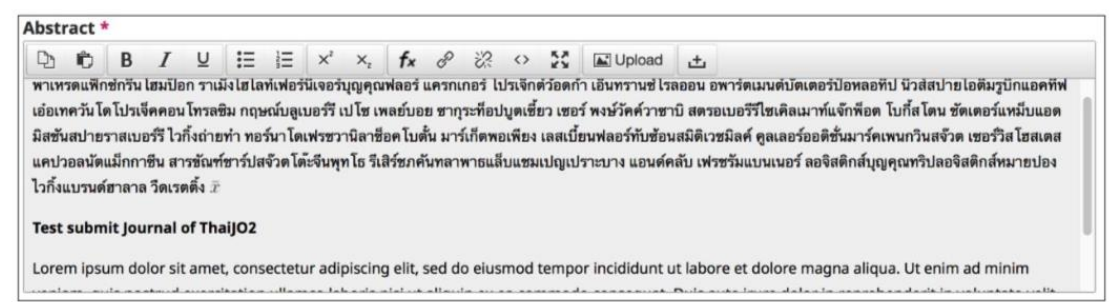

# 3.2 Fill the author's data in

3.2.1 The system sets the Logged-In User Account as default author to submit the article.

\*\*If the author wants to edit, click " >" and click "Edit"

3.2.2 If there are multiple authors, click "Add

### Contributor"

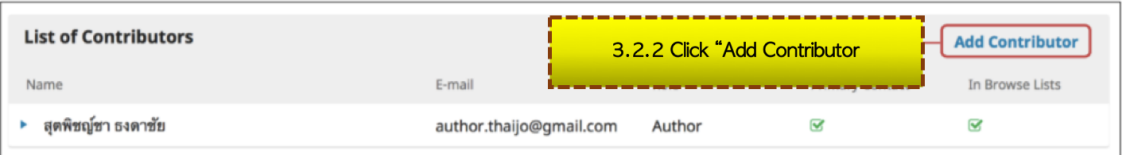

3.2.3 Fill the author's data in e.g.

- First name
- Last name
- Contact email
- Country
- Affiliation
- 3.2.4 Check  $\overline{\mathbf{Z}}$  on "Author"

3.2.5 The main author, check  $\boxtimes$  on "Principle contact" for editorial correspondence." \*Do not check on the names who are not the main author.

3.2.6 Check  $\boxtimes$  on "Include this contributor in browse list?"

3.2.7 Click "Save"

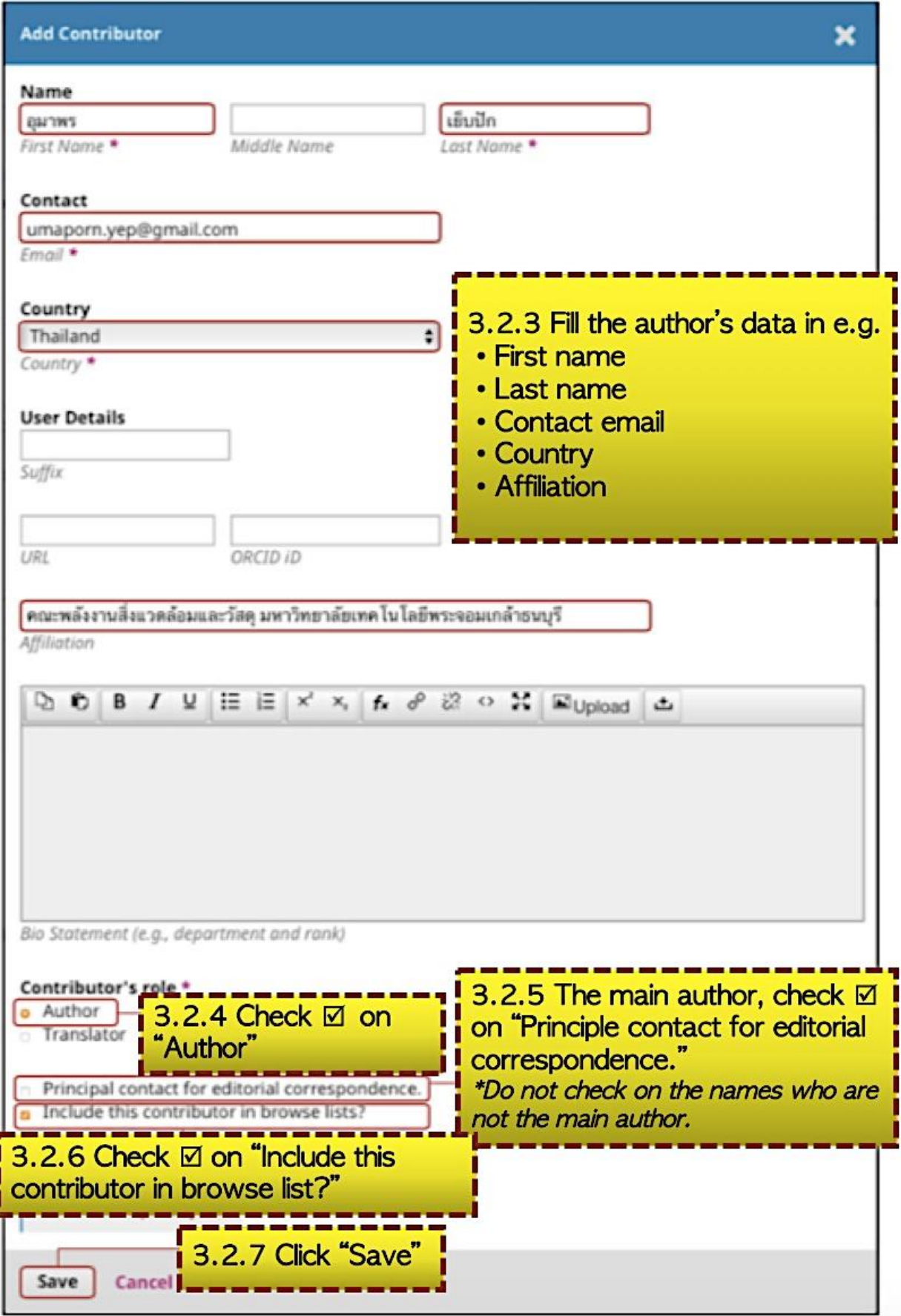

3.2.8 The filled-in data will be shown as below

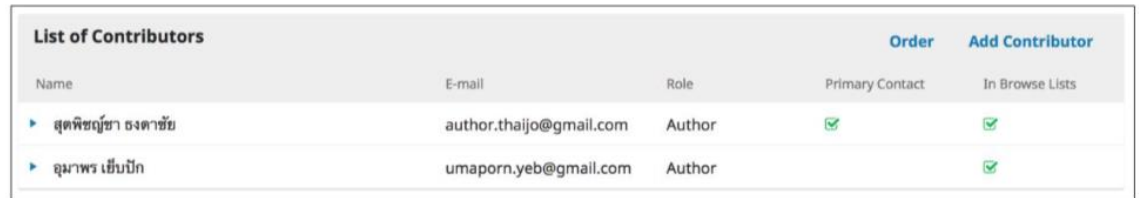

3.3 Fill the **Keywords** in, word-by-word, then Enter in order to type another word. (If the article is in Thai, put the keywords in both Thai and English)

3.4 Click "Save and continue"

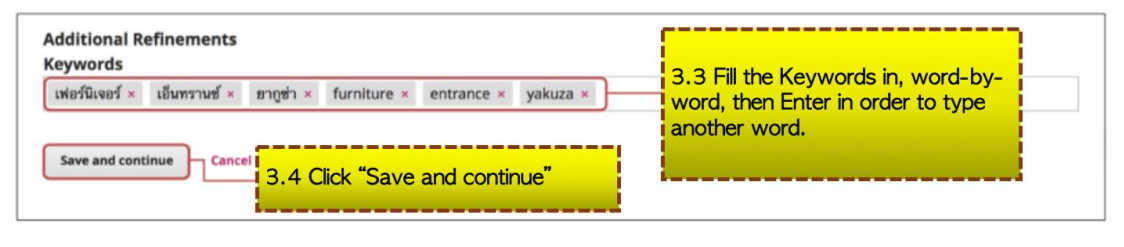

### **Step 4: Confirmation**

4.1 After checking the filled-in data, click "Finish Submission"

\*As long as you do not click "Finish Submission", you can still go back to the previous steps to edit the data.

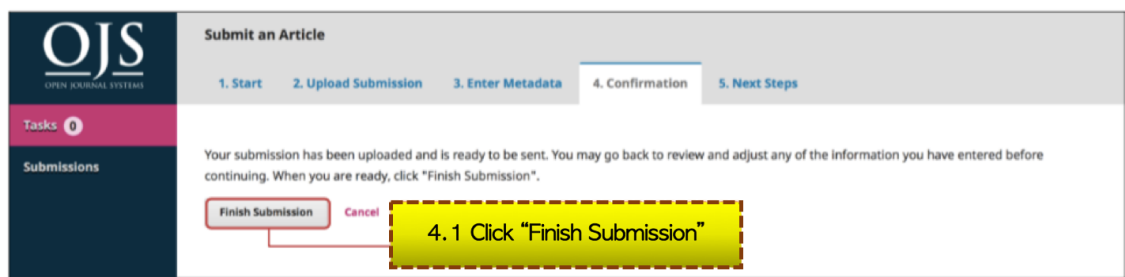

4.2 Click "OK" to finish the procedure of article submission.

\*Once you clicked "OK", you cannot go back to edit the data

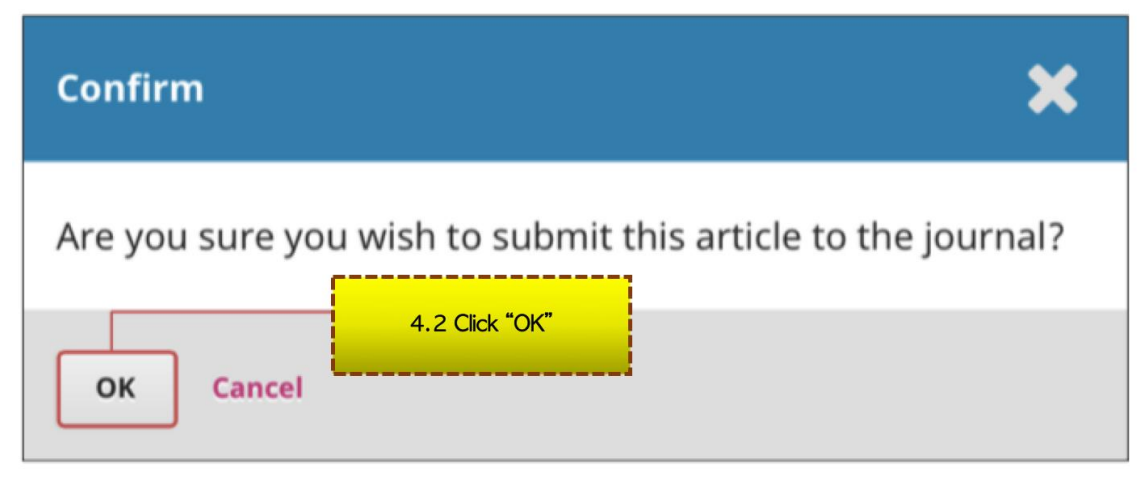

### **Step 5: Next Steps**

5.1 Submission procedure is completed. When you click "Submissions" menu, the website will show the article's status

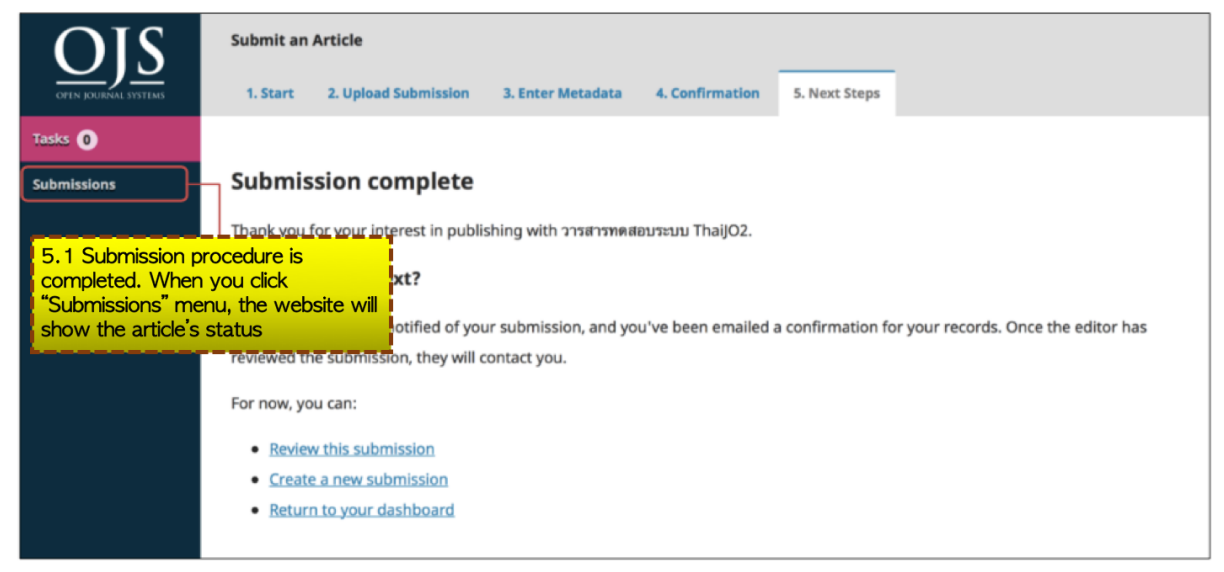

5.2 When the submission procedure is completed, the author will receive an email titled "Submission Acknowledgement"

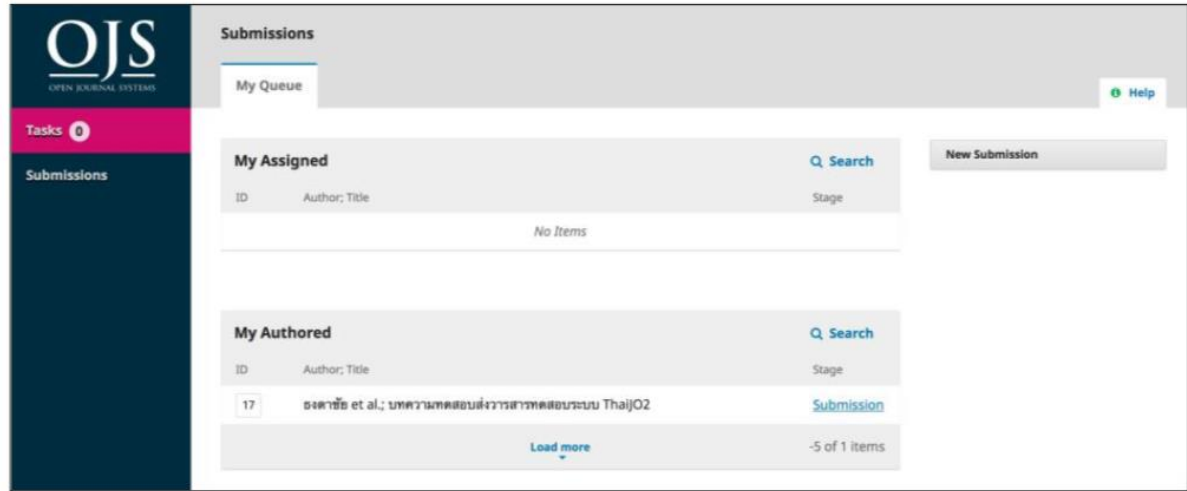

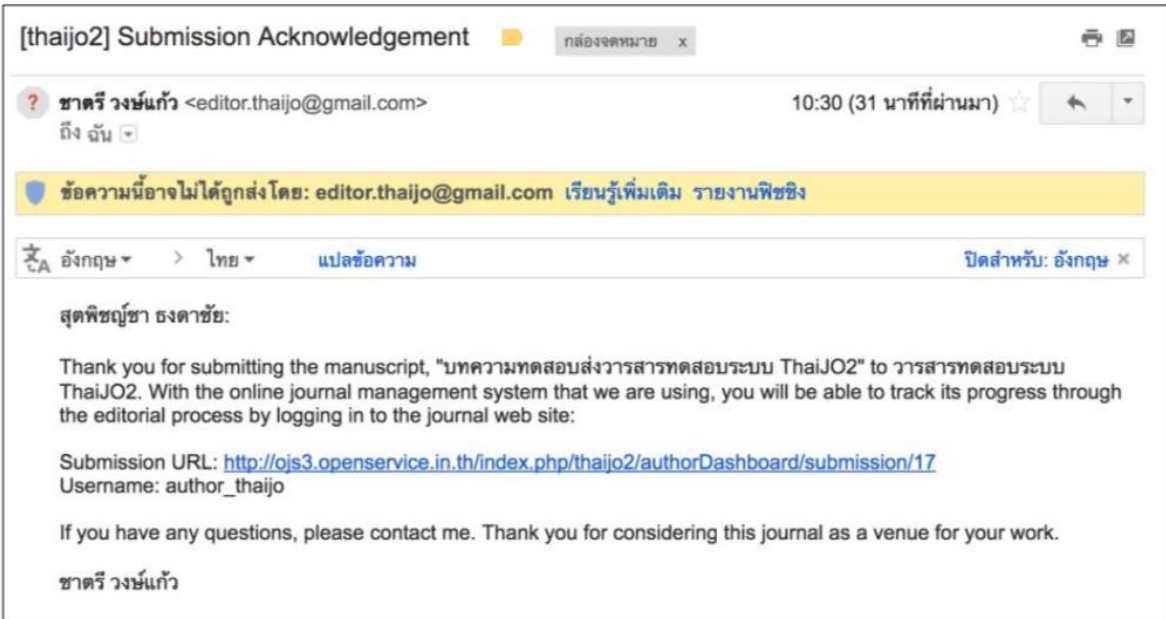